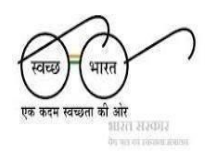

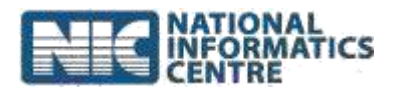

# **Steps for Downloading and Installing**

## **SBM 2.0 IMIS App**

**(Last Updated on 6 th June 2023)**

#### **A. Download SBM 2.0 IMIS App from computer.**

- **1.** Go to <https://sbm.gov.in/odfplus/> and click **"Download SBM 2.0 IMIS App**" link**.**
- 2. The download automatically begins in the browser.
- 3. In some browser, a prompt appears that asks whether the user wants to open or save the file being downloaded. In such cases, the user is required to select the **Save** option.
- 4. An .apk file named "*SBM-Phase2*" will be saved to the **Downloads** folder in the computer.
- 5. Connect the mobile phone with computer using USB/Data Cable.
- 6. Transfer the download file to phone storage.

### **B. Download SBM 2.0 IMIS App from mobile**

1. Go to <https://sbm.gov.in/odfplus/> and click **"**SBM 2.0 IMIS**"** link**.** (The

download will start automatically.)

- 2. An .apk file named "*SBM-Phase2*" will be saved to the **Downloads** folder in the computer.
- 3. Open File Explorer (or File Manager) and locate the downloaded file inPhone Storage.

Note: If there is no File Explorer (File Manager) installed in phone, download one from *<https://play.google.com/store>*

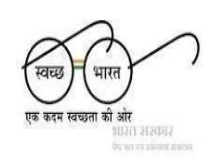

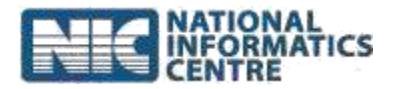

#### **C. Install the SBM 2.0 IMIS App**

- 1. Locate the downloaded file and click on file **"***SBM-Phase2.apk***"**.
- 2. In some cases,theuserispromptedwitha**Google Play Protect**securitymessage. The user needs to click Install Anyway to proceed with the installation process.
- 3. Otherwise, directly allow the installation process and wait until the itfinishes.
- **4.** Make sure that option "**Allow installation of appsfrom unknown sources**" is checked **(Go to Settings** → **Security** → **Unknown Sources).**
- 5. Once installed, the user can access the application.

#### **D. Open the SBM 2.0 IMIS App**

- 1. Click the application icon installed over the phone.
- 2. Perform the **Registration** process (in case of newuser).
- 3. For existing users, **Login via OTP** process needs to becompleted.